# **Le système d'exploitation Windows et le système de gestion des fichiers**

# **1. Le système d'exploitation Windows**

# **1.1. Présentation**

# **Système d'exploitation**

Ensemble de programmes assurant la gestion de l'ordinateur et de ses périphériques. Les systèmes d'exploitation interactifs offrent à l'utilisateur un environnement de travail intuitif et performant. Parmi ces systèmes, **WINDOWS** est l'un des plus répandus.

WINDOWS 9x, WINDOWS 2000, WINDOWS XP, WINDOWS NT sont des systèmes d'exploitation modernes pour les ordinateurs personnels. Ils permettent de faciliter l'utilisation des ordinateurs grâce en particulier : à une présentation graphique des applications sous la forme d'icônes et de fenêtres, à un système de menus, à une gestion simplifiée des fichiers, à la possibilité d'exécuter simultanément plusieurs applications, etc.

Avant de découvrir WINDOWS, il est nécessaire de connaître la terminologie décrite au paragraphe suivant.

# **1.2. Terminologie**

#### **Application**

Programme informatique destiné à la réalisation d'un travail particulier. Exemple: traitement de texte pour la réalisation du courrier.

*Microsoft Word :* logiciel pouvant être exécuté et assurant un ensemble de fonctions précises pour le traitement de texte.

#### **Groupe**

Ensemble d'applications ou ensemble d'utilisateurs.

#### **Icône**

Représentation graphique des éléments de WINDOWS sur lesquels on peut agir : une application, un groupe d'applications, une application en cours d'exécution, un raccourci qui permet d'accéder à un programme, un fichier, un dossier, un lecteur de disque, une page Web, une imprimante ou un autre ordinateur. L'usage des icônes rend l'utilisation de Windows relativement intuitive. En effet, l'interface du système est le principal mode de communication entre l'utilisateur et l'ordinateur. Il faut donc minimiser l'effort d'apprentissage ainsi que son utilisation.

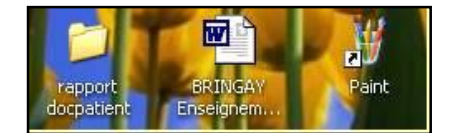

**Figure 1 :** Les icônes

Sur la figure 1, on trouve trois icônes : un dossier « rapport docpatient », un document texte réalisé avec le logiciel Word « BRINGAY Enseignement », un raccourci vers une application « Paint ».

#### **Bureau**

Zone importante de l'écran de l'ordinateur (*cf*. figure 2). Généralement, cette zone contient des icônes permettant d'accéder aux fichiers et aux programmes stockés sur l'ordinateur. La métaphore du bureau est utilisée pour rapprocher l'utilisation de l'ordinateur de l'expérience d'un environnement de travail connu. On dispose ainsi d'un plan de travail sur lequel on va pouvoir : déposer divers objets nécessaires à la réalisation d'une tâche, organiser son plan de travail, utiliser des outils,...

Pour « écrire » un CV, on a besoin d'un stylo (outil), d'un papier (support pour conserver, mémoriser, stocker le texte) et on obtient un document. Avec l'ordinateur, on utilisera de même un programme ou logiciel (outil) adapté à la tâche que l'on veut réaliser (ici un traitement de texte comme Word). On dispose de la mémoire de travail du disque (support) pour obtenir finalement un document (fichier stocké sur le disque).

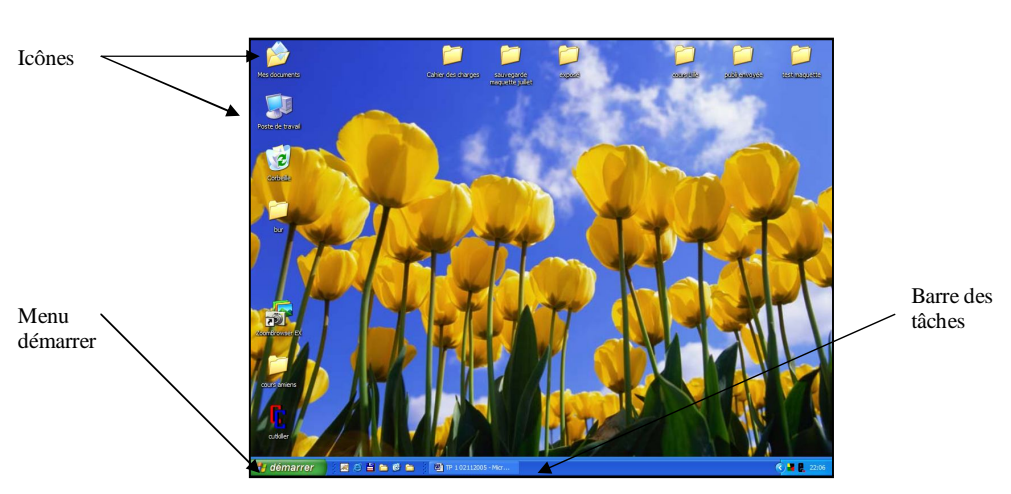

**Figure 2 :** Le bureau

#### **Fenêtre**

2

Un cadre dans le Bureau qui affiche le contenu d'un programme, d'un répertoire ou d'un fichier (créé par un traitement de texte par exemple). Sur la figure 3, deux fenêtres sont ouvertes : une correspondant à la calculatrice et l'autre au navigateur Web.

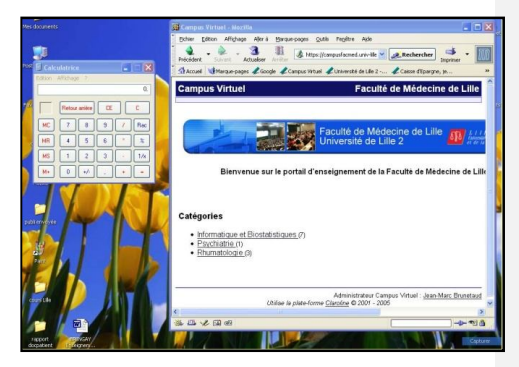

**Figure 3 :** Les fenêtres

### **1.3. Manipulations de base**

Avec WINDOWS, toutes les opérations peuvent s'effectuer de manière très intuitive à l'aide de la **SOURIS**. La souris permet de déplacer sur l'écran un pointeur (la forme standard de ce pointeur est celle d'une flèche) qui sert à désigner l'opération à effectuer et à exécuter ensuite cette opération. Selon les cas, on sera amené à :

- Pointer  $\Rightarrow$  déplacer le pointeur à l'endroit voulu en glissant la souris.
- Faire glisser en appuyant  $\Rightarrow$  maintenir le bouton gauche enfoncé et déplacer la souris.
- Cliquer  $\Rightarrow$  appuyer sur le bouton gauche de la souris et relâcher aussitôt.
- $\bullet$  Double-cliquer  $\Rightarrow$  appuyer très rapidement 2 fois sur le bouton gauche de la souris.

#### **1.4. Opérations sur les fenêtres**

Jouer sur la taille et la position d'une fenêtre est très souvent nécessaire pour afficher une plus grande partie de son contenu, voire la totalité de la fenêtre. Les opérations suivantes peuvent être réalisées : **sélection, déplacement, réduction, agrandissement, changement de dimension** (*cf*. figure 4)**.**

Toutes ces opérations peuvent s'effectuer :

- soit à l'aide du « menu système » de la fenêtre (il faut cliquer sur le petit dessin tout en haut, à gauche du bandeau de la fenêtre)
- soit directement avec la souris, ce qui est beaucoup plus rapide.

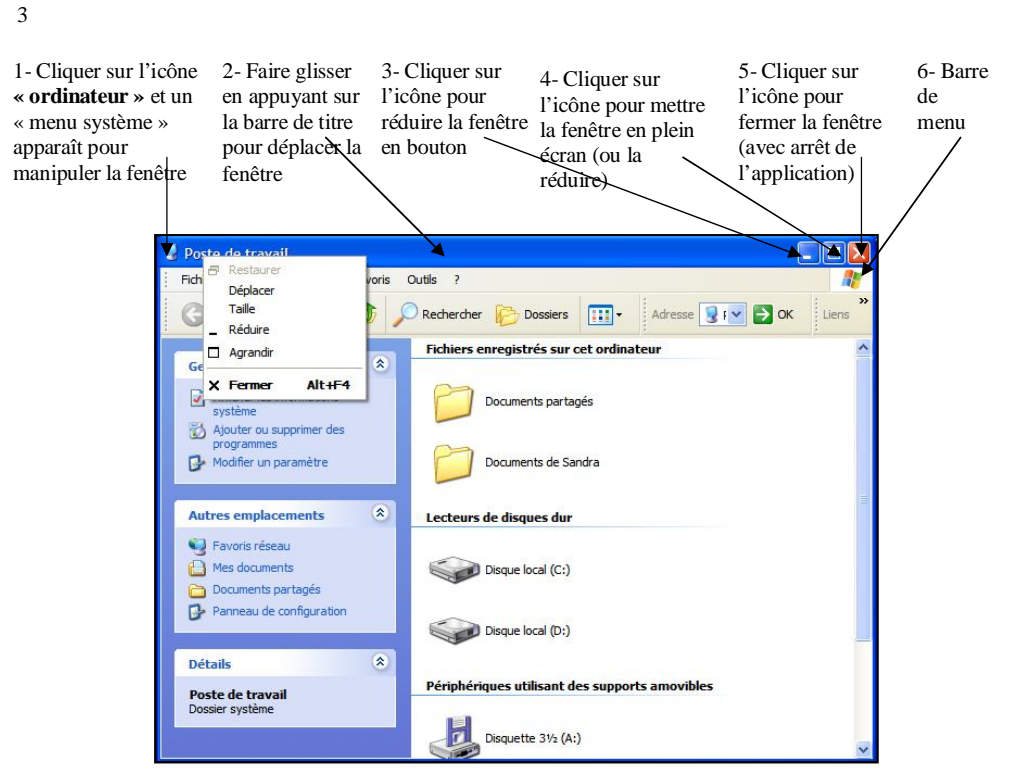

**Figure 4 :** Manipulation sur les fenêtres

Lorsque l'on travaille sur un ordinateur, on est très vite amené à ouvrir plusieurs fenêtres simultanément (un navigateur, la fenêtre d'un dossier, la fenêtre d'un document texte,...). Afficher une fenêtre en particulier, consiste à la sélectionner et à la mettre en premier plan. Pour cela, on peut masquer toutes les autres (en les réduisant) ou tout simplement en cliquant sur la barre de titre de la fenêtre souhaitée (à condition bien sûr que celle-ci soit en partie visible). Dans le cas d'une fenêtre complètement masquée, vous pourrez cliquer sur les boutons de la barre des tâches (*cf*. figure 5).

| → démarrer ) 图 © 当 m 卷 m : [ @ TP 102112005 - Mi   @ Impossible de trouv   Ⅳ Sans titre - Paint   图 Calculatrice |  |  | $\left  \mathbf{R} \right $ |
|----------------------------------------------------------------------------------------------------|--|--|-----------------------------|
|                                                                                                    |  |  |                             |

**Figure 5 :** Barre des tâches

# **1.5. Démarrer une ou plusieurs applications**

Avec WINDOWS, vous pouvez exécuter facilement une application ou plusieurs applications simultanément. Cette notion est très importante car elle vous permet de travailler simultanément sur plusieurs tâches.

#### **Menu Démarrer**

Le Menu Démarrer (*cf*. figure 6) permet de lancer aisément une application à l'aide de menus imbriqués. C'est en quelque sorte le centre de commande de l'ordinateur. Depuis ce menu, on peut lancer toutes les commandes du Système d'exploitation permettant de piloter l'ordinateur. **Il permet notamment d'arrêter l'ordinateur ! Pensez-y en fin de travail.** Dans le cas de Windows, on y accède par un bouton situé, par défaut, en bas à gauche dans l'interface.

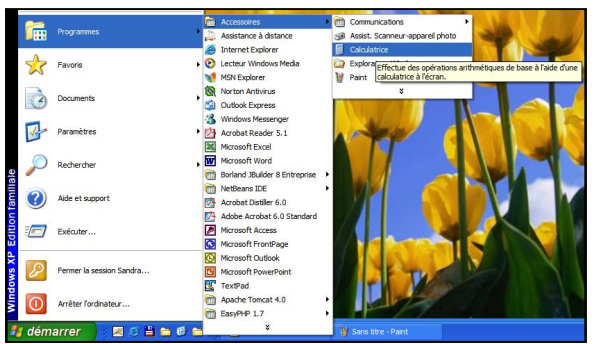

**Figure 6 : Menu Démarrer** 

# 4

#### **Raccourci**

« Adresse » permettant d'accéder directement à un programme (*cf*. figure 7). Cette adresse représente un « raccourci » dans la mesure où elle permet d'éviter le passage par une cascade de menus et de sousmenus dans le Menu Démarrer.

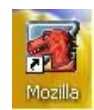

#### **Figure 7 :** Raccourci vers l'application Mozilla

La barre des tâches permet de visualiser, sous forme de boutons, les applications en cours.

# **1.6. Les menus contextuels**

#### **Menu contextuel**

Menu qui apparaît à l'écran lorsqu'on clique sur le bouton droit de la souris. Son contenu varie selon l'endroit où le pointeur est situé. Sur la première image de la figure 8, il y a le menu contextuel associé au bureau et sur la seconde image, il y a le menu contextuel associé à un dossier.

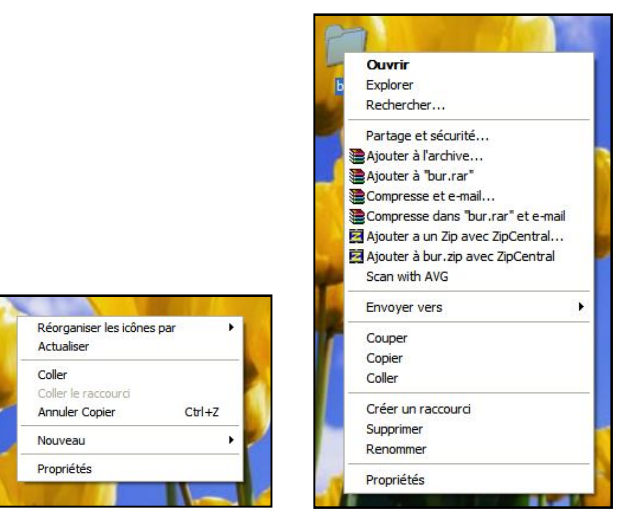

**Figure 8 :** Menus contextuels

# **2. WINDOWS : EXERCICES**

# **2.1. Ouverture de session**

Pour utiliser l'ordinateur, vous devez lancer une session. Pour cela, vous donnez un nom d'utilisateur et un mot de passe. Vous avez alors accès à un environnement qui vous est propre et vous pouvez accéder selon votre profil à différentes informations et applications.

#### **2.2. Le menu « Démarrer »**

Vous aller lancer une application :

- Cliquez sur Démarrer. Placez votre souris sur « Programmes ». Attendez que le sous-menu apparaisse (c'est l'existence de sous-menu qui est mentionnée par la petite flèche noire ou blanche à droite).
- Choisissez de la même façon « Accessoires » et cliquez finalement sur « Calculatrice ».

Vous pouvez alors l'utiliser. Vous pouvez choisir une calculatrice plus ou moins complète.

 Positionnez-vous sur « Affichage » dans la barre de menu de la calculatrice et choisissez entre l'option « Standard » ou « Scientifique ».

Cette calculatrice est placée au milieu de l'écran, ce qui est un peu encombrant. Vous allez apprendre à bouger la fenêtre dans laquelle elle est ouverte. Laissez donc la calculatrice fonctionner et passez au point suivant :

# **2.3. Manipulation des fenêtres**

Vous devez savoir **(à la perfection)** manipuler les fenêtres disposées sur l'écran. :

- Ouvrez le Poste de travail en double-cliquant sur l'icône <sup>Poste de travail</sup>. Une fenêtre s'affiche.
- La réduire en bouton (*cf*. bouton 3 figure 4).
- L'ouvrir à nouveau en cliquant sur **« Poste de travail »** dans la barre des tâches.
- La mettre en plein écran (c*f*. bouton 4 figure 4).
- Revenir à la taille normale (*cf*. bouton 4 figure 4).
- L'élargir à volonté en la saisissant par le côté (lorsque la souris passe sur le bord, elle prend la forme d'une flèche double. Vous pouvez alors attraper le bord de la fenêtre en cliquant sur le bouton gauche de la souris et tirer, en maintenant le bouton enfoncé, pour l'élargir à volonté.
- La déplacer (*cf*. bouton 2 figure 4), sans modifier sa taille, en l'attrapant par le bandeau supérieur bleu.
- La rétrécir en la saisissant par un coin (curseur en double flèche oblique).

Entraînez-vous jusqu'à être à l'aise. **C'est tout simple mais très important**. Prenez le temps qu'il faut pour ne plus revenir sur ce point après.

Tester votre habileté :

Ouvrez et positionner vos fenêtres comme présenté sur la figure 9 :

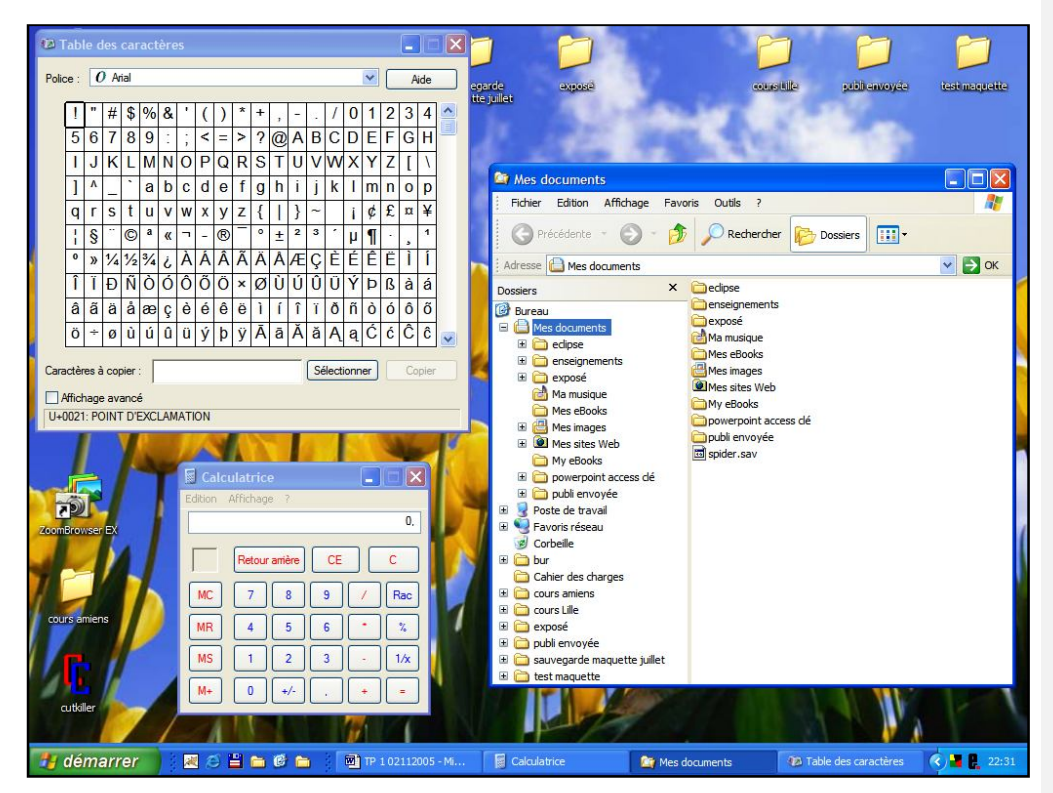

#### **Figure 9 :** Manipulations des fenêtres

- Réalisez un « imprime-écran » (une image de l'écran) de votre travail (à l'aide de la touche « Impécr » de votre clavier).
- Ouvrez le logiciel Paint (Démarrer -> Programme -> Accessoire)
- Cliquez sur l'item « coller » dans le menu Edition

Le système d'exploitation Windows et le système de gestion des fichiers

Enregistrez le résultat dans le fichier **ImprimeEcranFenêtre.bmp**.

# **2.4. La barre des tâches**

La barre des tâches indique toutes les applications qui sont en train de tourner simultanément. Vous devez y voir **la calculatrice**.

Lancer via le menu « Démarrer » une seconde calculatrice.

Vous voyez apparaître deux calculatrices dans la barre des tâches. Elles sont complètement indépendantes l'une de l'autre.

- Passez de l'une à l'autre en sélectionnant l'une ou l'autre des calculatrices :
	- soit en cliquant directement dans la fenêtre choisie,
	- soit en cliquant dans le bouton correspondant de la barre des tâches.

# **2.5. Le bureau**

Le bureau c'est en fait votre écran. Il contient les fenêtres ouvertes mais aussi un certain nombre d'icônes qui représentent différents éléments.

- Cliquez sur l'icône **« Poste de travail »,** vous voyez apparaître un certain nombre de
- données. Parmi ces informations, vous avez le lecteur C qui apparaît. Cliquez sur **C:** vous visualisez alors le contenu du disque dur.
- Revenez à l'écran précédent à l'aide des boutons <sup>O précédente</sup> (écran précédent) (remonter)

# **2.6. Lancer une application**

Nous avons vu une première solution pour lancer une application : à l'aide du menu Démarrer. Ce menu Démarrer mémorise des programmes susceptibles d'être souvent utilisés. Mais ce n'est pas la seule solution.

*Prenons une métaphore : sur votre poste téléphonique, vous mémorisez par exemple 10 numéros que vous appelez fréquemment. Mais vous pouvez appeler avec succès tout autre numéro existant.* 

Une application peut se lancer en allant directement chercher l'exécutable correspondant.

- ◆ Recherchez le fichier « calc.exe »
	- Repérez **« calc.exe »** et double-cliquez sur ce nom d'exécutable. Vous venez de lancer une nouvelle calculatrice.

# **2.7. La notion de presse-papiers**

Le presse-papiers est une notion qui permet de faire passer des informations d'une application à une autre ou de dupliquer des informations dans une application, en les copiant temporairement dans un **« presse-papiers » (vous ne le voyez pas mais vous savez qu'il existe)** et en les recopiant du presse-papiers vers l'endroit choisi.

On peut l'utiliser pour tout type d'information : texte, image, fichiers, etc.

#### *Utiliser le presse-papiers pour mémoriser de l'alphanumérique.*

- Á l'aide de la calculatrice, faites un calcul compliqué.
- Mémorisez le résultat dans le presse-papiers en vous servant du menu **« Edition »** de la calculatrice. Choisissez **« Copier »** qui copie l'information justement dans le pressepapiers.
- Lancez un éditeur de texte appelé le **Bloc-notes**, à l'aide du menu **« Démarrer », « Programmes », « Accessoires ».** Ecrivez alors dans ce document la phrase suivante **« Mon résultat est : »**
- Collez le résultat depuis le presse-papiers vers le Bloc-notes à l'aide du menu **« Edition » « Coller »**. Vous voyez que « Coller » apparaît en noir dans le menu déroulant, ce qui signifie qu'il y a quelque chose dans le presse-papiers à coller.
- Enregistrez maintenant ce texte sous **C:\temp\texte.txt**

# *Utiliser le presse papier pour une copie d'écran*

Vous aller faire une image d'une de vos fenêtres de travail.

- Rendez active la fenêtre de la calculatrice.
- Faites un Imprime écran de cette fenêtre. Ceci place une image de la fenêtre active dans le presse-papiers.
- Lancez à nouveau **Paint.**
- Collez l'image de la fenêtre depuis le presse-papiers vers l'éditeur d'image à l'aide du menu **« Edition » « Coller »**.
- Amusez-vous à modifier l'image.
- Enregistrez l'image sous **C :\temp\image.bmp**

# *Utiliser le presse-papiers pour copier/déplacer des fichiers*

Vous allez déplacer les fichiers texte.txt et image.bmp sur le bureau :

- A l'aide du poste de travail, accédez au répertoire **temp** de **C:**
- Sélectionnez le fichier **texte.txt** en cliquant sur son nom.
- Mettez-le dans le presse-papiers à l'aide de **«Edition » « Couper »** accessible depuis le menu contextuel associé à l'icône représentant ce fichier.
- Allez sur votre bureau, copiez texte.txt à l'aide de **« Edition » « Coller »** accessible depuis le menu contextuel.
- Faites de même avec image.bmp
- Vérifiez que texte.txt et image.bmp ont bien disparu de **C:\temp**.
- Recopiez les deux fichiers dans **C:\temp**.
- Renouvelez la manipulation en sélectionnant plusieurs fichiers

• Pour cela, sélectionner un fichier à la souris, appuyez sur la touche  $\circledcirc$  et sélectionnez un deuxième fichier.

# *Raccourcis claviers*

# **On utilise souvent les raccourcis claviers pour réaliser des copier-coller.**

- Pour copier : appuyer simultanément sur les touches « Ctrl » et « c »
- Pour coller : appuyer simultanément sur les touches « Ctrl » et « v »
- **Pour couper :** appuyer simultanément sur les touches « Ctrl » et « x »

# **2.8. La corbeille**

Lorsque vous détruisez un fichier, vous le placez dans une Corbeille à papier. Il ne sera réellement détruit que si vous videz la corbeille.

Nous vous proposons deux méthodes pour détruire ce fichier :

- A l'aide du Poste de travail, accédez au répertoire temporaire **temp** de **C:**. Vérifiez l'existence des deux fichiers texte.txt et image.bmp
- Détruisez le fichier texte.txt
	- Sélectionnez texte.txt puis appuyez sur la touche **« Suppr »**
	- Donnez votre accord pour le supprimer en cliquant sur le bouton **« oui »** (*cf*. figure
		- 10).

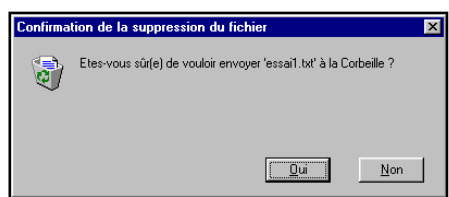

**Figure 10 :** Menus contextuels

- Détruisez le fichier image.bmp. A l'aide de la souris, emmenez image.bmp vers la corbeille (située sur bureau) :
	- Cliquez sur **image.bmp** en maintenant la touche enfoncée. Vous déplacez **image.bmp** vers la corbeille. Quand vous êtes au-dessus de la corbeille, elle se sélectionne. Lâchez le fichier dans la corbeille en libérant la touche.
	- Vérifiez que les fichiers sont dans la corbeille (à l'aide d'un double clic sur la corbeille pour l'ouvrir). Á ce moment vous pourriez les récupérer et les remettre chez vous. Ne le faites pas, on est bien d'accord pour détruire ces deux fichiers.
	- Videz la corbeille. Par exemple en appuyant sur le **bouton DROIT** de la souris, lorsque la corbeille est sélectionnée, vous avez l'option vider la corbeille qui apparaît. Désormais, les fichiers sont définitivement détruits.

# **2.9. Personnalisation de l'environnement**

Vous pouvez agencer votre bureau comme il vous plaît. Cette personnalisation est attachée à votre nom de connexion. Vous la retrouverez lors de la prochaine connexion.

#### *Position des icônes*

Vous pouvez déplacer les icônes de votre bureau à la position que vous jugez la plus pratique. Il en va de même pour la barre des tâches.

# **2.10. Le panneau de configuration**

Le **panneau de configuration** (Windows) est un espace réunissant un ensemble d'outils pour l'apparence du système, les fonctionnalités du matériel (imprimantes, périphériques, connexions réseau, ajout et suppression de programmes, configuration du son et du multimédia, maintenance, …).

Accédez au panneau de configuration (Windows 2000) :

A l'aide du menu Démarrer, choisissez **« Paramètres » « Panneau de configuration »**

# ATTENTION : NE FAITES QUE CE QUE VOUS ETES INVITE A FAIRE ICI.

# *Modifier le fond d'écran*

Vous pouvez choisir votre fond d'écran

- Cliquez sur **« Affichage »** dans le **« Panneau de configuration »** (UNIQUEMENT)
- Vous pouvez modifier le **« Motif »** et le **« Papier peint »** (UNIQUEMENT)

# **3. La gestion des fichiers**

Le disque de l'ordinateur peut contenir un très grand nombre de fichiers. Savoir organiser ses fichiers pour mieux les classer, pour mieux les retrouver constitue une tâche essentielle pour travailler efficacement.

#### **3.1. Structure arborescente des fichiers**

Dans un secrétariat, les lettres sont rangées dans des dossiers, eux-mêmes rangées dans des tiroirs contenus dans des armoires. Il en est de même sur le disque de l'ordinateur, par nécessité d'organisation.

Plus précisément, le stockage des fichiers sur un ordinateur passe par une partie du système d'exploitation appelée **système de fichiers**. La base de l'organisation de ce système est la structure hiérarchique (arborescence). Au sommet de cette structure, il y a la racine (symbolisée par le caractère « \ » dans le système d'exploitation Windows). Dans ce répertoire racine, il est possible de créer des dossiers, des sous-dossiers,... pour classer les fichiers. C'est cette structure qui forme l'arborescence de fichiers.

Comprendre cette organisation et savoir l'utiliser pour s'y déplacer et retrouver les fichiers est donc particulièrement important pour la maîtrise de l'usage d'un ordinateur.

La Figure 11 illustre une arborescence de répertoires.

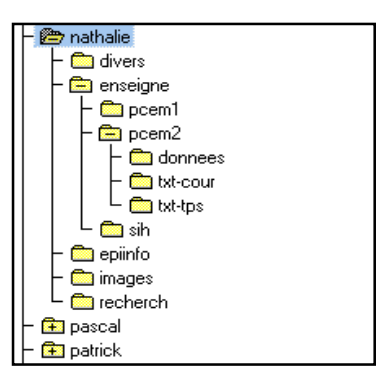

Dans cet exemple, vous pouvez voir que le dossier utilisateur nommé « Nathalie » est subdivisé en dossiers "divers, enseigne, epiinfo, recherch, images". Le dossier enseigne est lui-même différentié selon PCEM1, PCEM2 et SIH, etc. Les fichiers sont donc rangés dans les dossiers qui leur correspondent.

**Figure 11 :** Menus contextuels

Pour retrouver un fichier, il faut donc indiquer à l'ordinateur le nom de ce fichier mais aussi l'endroit où il se trouve, c'est-à-dire son chemin d'accès. Ainsi, si l'on considère le fichier EVREST2.bmp qui est un fichier d'image appartenant à Windows, la syntaxe suivante permet de désigner complètement le fichier EVREST2.bmp : **Tregor\InfoOpt1\Donnees\Images\EVREST2.bmp** où

- a) **Tregor\** désigne l'un des disques auxquels votre groupe a accès
- b) **Tregor\InfoOpt1\** désigne un répertoire du disque Tregor
- c) **Tregor\InfoOpt1\Donnees\** désigne un répertoire de données
- d) **Tregor\InfoOpt1\Donnees\Images** désigne un répertoire de données images
- e) **Tregor\InfoOpt1\Donnees\Images\EVREST2.bmp** désigne un fichier **.bmp** situé dans le répertoire Images.

#### **Fichier**

Ensemble de données stockées sur un support informatique (disque, CD-Rom, clé USB, ...) et identifié par un nom.

#### **Dossier**

Répertoire pouvant contenir plusieurs fichiers.

#### **Application**

Fichier écrit dans un langage compréhensible par l'ordinateur et exécutable (programme).

#### **Document**

Fichier produit en utilisant une application. Chaque application définit et utilise un format spécifique pour stocker les données qu'elle gère.

#### **3.2. L'explorateur**

L'explorateur est une application Windows destinée à faciliter la gestion des fichiers et des répertoires (*cf*. figure 12). Avec cet outil, tout est plus simple : retrouver un fichier ou un répertoire, se déplacer dans l'arborescence des répertoires, créer des répertoires pour organiser les fichiers, etc.

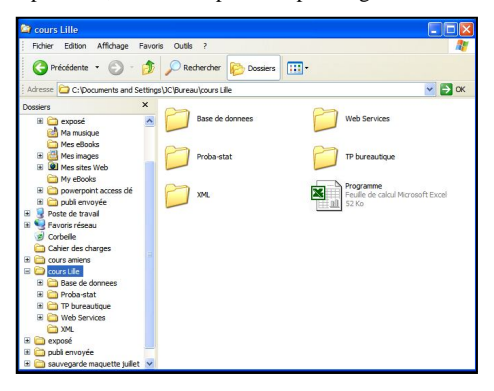

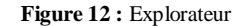

Dans cette fenêtre il y a 2 cadres :

 la fenêtre de gauche est appelée **fenêtre d'arborescence**. On peut y voir l'ensemble des répertoires qui existent sur le disque de l'ordinateur. Observez que ces répertoires apparaissent sous la forme d'icônes caractéristiques : elles représentent des dossiers.

#### **3.3. Poste de travail**

Le Poste de travail est une application Windows qui fournit un accès aux ressources matérielles de l'ordinateur et, en particulier, aux unités de stockage (disques) (*cf*. figure 13). Un ordinateur dispose de plusieurs unités de stockage :

- un (ou plusieurs) disques durs,
- des supports amovibles (que l'on peut transporter d'un ordinateur à un autre): lecteur de CD-ROM, lecteur de DVD-ROM, clé USB, disquette, ...

Les supports de stockage fournissent un support matériel à l'arborescence de fichiers.

 la fenêtre de droite est appelée **fenêtre de répertoire.** Elle affiche le contenu du répertoire sélectionné dans la fenêtre d'arborescence. Dans notre exemple, le répertoire sélectionné est le répertoire « cours lille ». Il contient 5 répertoires et un fichier Excel.

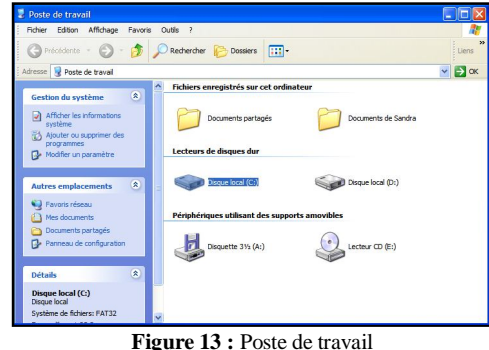

# **3.4. Manipulation des fichiers et dossiers de l'arborescence**

Lorsque l'on travaille avec un ordinateur, il est très fréquent de manipuler des fichiers : création, modification, copie, etc. Les applications (les programmes informatiques) que l'on utilise, sont elles-mêmes sauvegardées sur le disque sous la forme de fichiers, pour que l'ordinateur puisse les exécuter.

#### **Ouvrir un dossier**

Ouvrir un dossier va permettre de voir son contenu. L'affichage de ce contenu se fera donc dans une fenêtre. Pour ouvrir un dossier, il va falloir commencer par le sélectionner en cliquant dessus. Il est sélectionné lorsqu'il est surligné.

Puis, vous utiliserez une des méthodes suivantes :

- 1. Sélectionnez le fichier, cliquez droit pour faire apparaître le menu contextuel et choisir ouvrir
- 2. Double-cliquez sur le dossier ciblé

#### **Créer un dossier**

La gestion de données informatisées passe par l'organisation de ses données sur l'espace de stockage et donc par la création de dossiers. La première chose à faire avant de créer un dossier, est de se placer au bon endroit dans l'ensemble des dossiers déjà créés (dans l'arborescence de fichiers). On va donc ouvrir successivement les divers dossiers parents permettant d'atteindre celui dans lequel on souhaite ajouter un dossier. Une fois ce dernier dossier ouvert, on crée un nouveau dossier par une des méthodes suivantes dans l'explorateur ou dans le poste de travail :

- Dans le menu : Fichier -> Nouveau -> Dossier
- Ou Cliquer sur C Créer un nouveau dossier
- Lorsque cela est disponible, un clic droit à l'endroit où vous voulez créer votre dossier (dans la fenêtre d'un autre dossier ou directement sur votre bureau) va faire apparaître un menu contextuel (Nouveau -> Dossier).

**Lorsque vous avez créé votre dossier n'oubliez pas de lui donner un nom !** En général, tout de suite après sa création, ce dossier se nomme « Dossier sans titre ». Ce texte est surligné et si vous tapez un autre nom, ce nouveau nom viendra remplacer le nom par défaut.

# **Supprimer un dossier**

Comme pour l'ouverture, la suppression d'un dossier nécessite de le sélectionner au préalable. Une fois le dossier sélectionné, vous pouvez le supprimer par une des méthodes suivantes :

- 1. Utiliser un item « Supprimer » de votre menu Fichier
- 2. Utiliser la touche Suppr de votre clavier
- 3. Utiliser le glisser-déposer (Drag and Drop) vers la poubelle : vous maintenez un clic sur le dossier et vous le faites glisser dans votre corbeille

La suppression d'un dossier est une opération délicate dans la mesure où vous aller détruire des données. Pour cela, elle se fait en deux étapes :

- La suppression que nous venons de décrire ne va faire que placer votre dossier et son contenu dans un dossier particulier nommé Corbeille
- La suppression effective n'intervient qu'au moment où l'on vide cette corbeille. Tant que la corbeille n'est pas vidée, vous avez la possibilité de récupérer votre dossier.

11

#### **Déplacer un fichier**

Déplacer un fichier/dossier consiste à le supprimer d'un endroit pour le mettre dans un autre. Après avoir sélectionné la ressource, vous pourrez la déplacer par une des méthodes suivantes :

1. Utiliser l'item Couper de votre menu Edition, se placer dans le dossier cible (celui qui va accueillir la ressource) et utiliser l'item Coller du même menu Edition

3. Utiliser le glisser-déposer : ouvrir le dossier contenant votre ressource. Ouvrir dans une autre fenêtre le dossier cible. Faire glisser la ressource vers le dossier cible.

#### **Copier un fichier**

Copier une ressource (fichier ou dossier) ressemble fortement au déplacement : la différence vient du fait que la ressource n'est pas supprimée de son emplacement d'origine. Après avoir sélectionné la ressource vous pourrez la copier par une des méthodes suivantes :

1. Utiliser l'item Copier de votre menu Edition, se placer dans le dossier cible (celui qui va accueillir la ressource) et utiliser l'item Coller du même menu Edition

3. Utiliser le glisser-déposer : ouvrir le dossier contenant votre ressource. Ouvrir dans une autre fenêtre le dossier cible. Faire glisser la ressource vers le dossier cible en maintenant la touche alt enfoncée.

#### **L'affichage**

Dans l'explorateur et dans le poste de travail, vous pouvez afficher les dossiers de différentes manières dont les plus pratiques sont : en icône, en liste, en liste avec des détails (*cf*. figure 14).

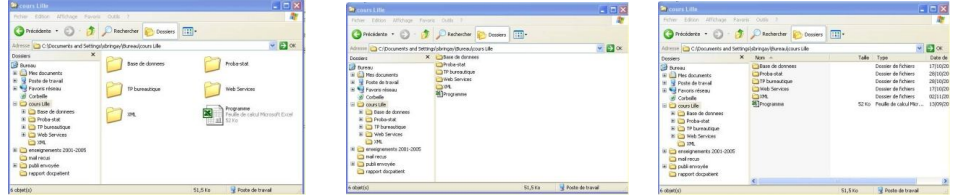

**Figure 14 :** Différents modes d'affichage

Pour modifier l'affichage, aller dans Affichage et choisir l'option désirée.

Par ailleurs, comme dans la plus part des applications, il existe un item Options ou Préférences présent dans le menu Fichier, Edition ou encore Outils. Dans l'explorateur de fichiers, l'item Option des dossiers dans le menu Outil permet notamment de :

- 1. Choisir d'ouvrir tous les dossiers dans une même fenêtre unique ou dans des fenêtres séparées
- 2. Afficher ou pas les dossiers / fichiers cachés<br>3. Afficher ou pas les dossiers / fichiers du syst
- 3. Afficher ou pas les dossiers / fichiers du système
- 4. Afficher ou pas les extensions de fichiers,<br>5. etc.
- 5. etc.

# **4. Gestion des fichiers : EXERCICES**

Vous devez ABSOLUMENT vous sentir à l'aise avec ces manipulations qui sont le lot pluri-quotidien de toute personne utilisant un ordinateur.

#### **4.1. Caractéristiques des fichiers, actions possibles sur les fichiers.**

Sous l'explorateur Windows

 Triez les fichiers visualisés par nom, puis par date, puis par taille. Pour cela, dans le menu **« Affichage »** sélectionnez **« Détails ».** Par exemple, pour trier les fichiers par nom, cliquez sur le bouton **« Nom »** en haut de la fenêtre de gauche. Constatez que les fichiers sont affichés dans l'ordre alphabétique. Faites la même chose avec les boutons **« Modifié »** et **« Taille ». Que constatez-vous ?**

# **4.2. Organisation hiérarchique des documents**

#### **Sous l'explorateur Windows**

 Sous votre bureau**,** créez un répertoire **« Bureautique »**. Organiserez celui-ci selon les différents thèmes que nous traiterons à savoir : WORD, EXCEL et POWERPOINT (création des répertoires et sous répertoires).

Le système d'exploitation Windows et le système de gestion des fichiers

**Mis en forme :** Police :Gras

Evitez d'utiliser les accents pour nommer des répertoires, ceux-ci sont parfois mal géré sous Windows 95 et il vous est alors impossible de les ouvrir après leur création.

Votre profil est itinérant. Cela veut dire que la semaine prochaine, lorsque vous allez vous reconnecter (même sur une machine différente) vous retrouverez votre fond d'écran, votre dossier Module1 sur le bureau, etc.

# **4.3. Déplacer/Copier des fichiers**

Il existe plusieurs façons de déplacer des fichiers, des informations. Nous avons vu qu'une des solutions consistait à utiliser le presse-papiers et sa notion de Couper/Copier/Coller. D'autres solutions possibles reposent sur l'utilisation intuitive de la souris pour attraper un fichier, une information et l'entraîner à un autre endroit. C'est le "DRAG and DROP". Vous allez donc essayer de bouger des infos à l'aide de cette technique.

#### **1) En passant un fichier d'une fenêtre à une autre**

- Ouvrez une première fois le poste de travail. **Allez sur le bureau dans votre répertoire Bureautique.**
	- Sous le bureau, créez un nouveau répertoire **ESSAI .**
	- Positionnez vos fenêtres de sorte d'être bien à l'aise pour visualiser les contenus.
	- Attrapez en cliquant et en maintenant cliqué un des dossiers de **Bureautique** et glissez-le dans **ESSAI**. Que s'est-il passé ? Avec quelles commandes parmi **Couper - Copier - Coller** auriez-vous pu le réaliser ?
	- Attrapez un autre dossier avec non plus le traditionnel bouton gauche de la souris mais avec **le bouton DROIT**. Glissez le dans **ESSAI**. Que se passe-t-il quand vous relâchez le bouton ? Essayez les différents choix possibles. Qu'en déduisez-vous ?

*Par défaut le système propose de transférer le fichier quand on est sur le même lecteur, de le copier quand on déplace d'un lecteur à un autre et de faire un raccourci quand on se positionne sur le bureau. Une solution efficace consiste à toujours utiliser le bouton droit pour choisir explicitement ce que l'on souhaite faire.*

- Faire un raccourci d'un fichier exécutable sur le bureau. Pour cela glissez l'icône de l'application **« calc.exe »** vers le fond de votre bureau. Relâchez le bouton de la souris lorsque le pointeur de la souris est dans le fond.
- Supprimez ce raccourci qui ne vous servira pas.

#### **2) En déplaçant des fichiers à l'intérieur de l'explorateur Windows**

- A l'aide de simples clics dans la fenêtre d'arborescence du disque, positionnez-vous sur votre dossier « Bureautique » pour en afficher le contenu dans la fenêtre des contenus.
- A l'aide de simples clics dans la fenêtre d'arborescence, allez dans **ESSAI**.
- Copier « Bureautique » dans « C : ».
- Annuler ce déplacement inutile à l'aide de **"Edition" "Annuler "**.

#### **4.4. Localiser des fichiers ou des répertoires**

Retrouver un fichier parmi les centaines, voire les milliers de fichiers stockés sur les différents supports n'est pas toujours une tâche évidente.

**Sous l'explorateur Windows** vous allez utiliser l'outil **« Rechercher Fichiers ou dossiers »** qui se trouve dans le menu **« Outils » ou encore depuis la barre des taches faites : « Démarrer » « Rechercher »**

- Rechercher le dossier portant votre nom de connexion.
- Rechercher les fichiers du répertoire **C:\** dont le nom contient **« Word »**. Utilisez le méta-caractère **'\*'.**
	- **'word\*'** représente tous les mots commençant par **'word',**
	- **'\*word'** : représente tous les mots finissant par **'word'**
	- **'\*word\*'** : représente tous les mots contenant '**word**'.
- Rechercher tous les fichiers modifiés depuis moins d'un jour.

Le système d'exploitation Windows et le système de gestion des fichiers

**Mis en forme :** Police :Italique

# **4.5. Existence de différents types de fichiers**

#### **Extension de fichier**

Un fichier est identifié par son nom et une extension séparés par un point : **nom.extension**. L'extension permet d'identifier l'application qui a servi à la production du document.

Savoir identifier l'application utilisée pour créer et modifier un document est particulièrement important dans une situation d'échange. Il n'est pas rare de voir le destinataire dans l'incapacité d'ouvrir un tel document parce qu'il n'a pas l'application installée sur son ordinateur.

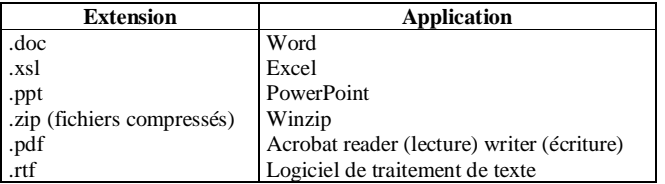

#### **Modifier l'association Application-Extension**

Chaque application définit et gère ses formats. Chaque format est repéré par l'extension. C'est pour cela qu'il est possible de lancer une application directement en effectuant un double-clic sur un document. Le système reconnaît d'abord l'extension. Il vérifie l'application qui lui est associée. Il lance cette dernière. Enfin, il ouvre le document de départ dans l'application elle-même. Il y a donc une **association** entre l'extension et l'application permettant de traiter le fichier.

Pour des raisons de compatibilité, certains éditeurs de logiciels adoptent des formats de document définis par d'autres éditeurs. Par exemple, la suite libre Open Office est ouverte aux formats définis par Microsoft.

Se pose alors la question de savoir quelle application utiliser pour ouvrir un document défini par une extension. Pour ouvrir un document .doc, veut-on utiliser le traitement de texte de Microsoft ou celui de la suiteOpenOffice ?

Pour modifier une association extension-application dans Windows :

- Ouvrir l'explorateur,
- Sélectionner un document du type que l'on souhaite modifier,
- Choisir l'option Propriétés dans le menu Fichier
- Cliquez sur le bouton Modifier,
- Choisissez le programme qui sera désormais associé à cette extension dans la liste des programmes installés.

Extension et applications.

- Nous allons créer un fichier word et excell.
- Puis nous allons les ouvrir soit à partie de l'application soit en double cliquant dessus.

## **4.6. Format de fichier**

#### **Format propriétaire**

Chaque société d'édition de logiciels, confrontée au problème de la représentation d'un type d'information (texte, son, image,...) définit un format qui lui est propre. Ce format sera différent, à priori, pour chaque éditeur, même s'il s'agit de gérer un même type de données. On dit alors qu'il s'agit d'un *format propriétaire* : il n'appartient et n'est compréhensible que dans le contexte de cet éditeur. Exemple : .doc

#### **Format standard d'échange**

Pour limiter les problèmes liés aux échanges de documents et à leur récupération par divers destinataires, des standards ont progressivement émergés. Parfois définis par des organismes de normalisation, souvent définis par des sociétés à but commercial mais qui ont vu un intérêt à faciliter l'usage d'un format. Ces derniers tendent à être indépendants des outils logiciels. Exemple : .pdf, .rtf

Les formats images : BMP, GIF, JPEG, PNG, TIF Les formats audio : WAV, MP3 Les formats vidéos : AVI, MPG, MPEG2, MPEG4

#### **4.7. Propriétés de fichier**

On va pouvoir consulter à tout moment un certain nombre de propriétés sur les fichiers/dossiers. Une partie d'entre elles sont des propriétés qui apparaissent sous l'explorateur Windows : date de dernière modification, taille, etc. Mais il est possible d'avoir plus de renseignements sur les fichiers/dossiers.

 Sélectionner **C:** sur le poste de travail ou au travers de l'explorateur Windows. Cliquez sur **"Fichier" "Propriétés"**, vous allez alors pouvoir accéder à un certain nombre d'informations qui vous donnent beaucoup plus de renseignements sur votre disque dur (taux de remplissage : utile à connaître, si votre disque est plein **à plus de 90%,** il ne sera pas étonnant que l'ordinateur devienne très lent voire **qu'il se "plante"…), partage des documents** : lorsque l'on est sur le réseau, on peut partager un disque, un répertoire, un lecteur de CD-ROM, etc. Ce qui permet à quelqu'un de se connecter à une autre machine, d'avoir accès à ces ressources et de définir des **droits en lecture/écriture** sur les données contenues dans le répertoire ou le lecteur désigné.

# **4.8. Compression et archivage de fichiers**

#### **Compression**

Il est parfois nécessaire de réduire la taille d'un fichier en le compactant. Des logiciels comme Winzip ou Winrar permettent de réaliser cette opération. On va généralement compacter un fichier dans l'un des deux cas suivants :

a) *On veut passer le fichier d'un ordinateur à un autre* et on souhaite ne pas avoir un fichier trop gros à transporter. Cela est utile lorsque l'on recopie un fichier sur une disquette pour que la taille du fichier n'excède pas la capacité de la disquette. Cela est également utile lorsque l'on transfère un fichier par mail. Il est plus avantageux de l'envoyer compacté pour ne pas augmenter le temps de connexion (temps d'envoi ou de chargement du fichier). Ces temps sont en effet liés à la taille du fichier.

#### b) *On souhaite stocker des fichiers que l'on utilise peu ou plus sans pour autant prendre trop de place sur le disque.*

Plus précisément, compresser, c'est l'action de réduire la taille d'un fichier en modifiant le codage de l'information (*cf*. figure 15). Après la compression le fichier n'est donc plus lisible par le logiciel qui a servi à le créer et il change d'extension. Avant de pouvoir le réutiliser, il faut le décompresser c'est-à-dire lui faire reprendre sa taille et son codage d'origine de façon à reconstruire l'information initiale.

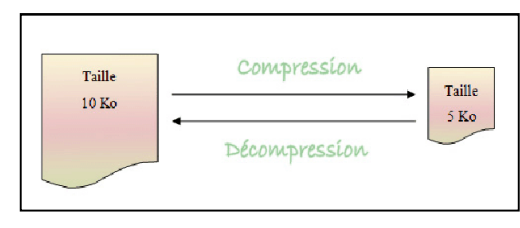

**Figure 15 :** Compression et décompression

- Choisissez un document à compresser et notez sa taille
- Compressez le à l'aide de Winzip
	- Sélectionner le document à ziper, cliquer droit pour faire apparaître le menu contextuel
	- Choisissez l'item Winzip -> Ajouter à nomdoc.zip
- Vérifiez que la taille **du fichier zippé** est modifiée.
- Essayez sur plusieurs type de fichiers (texte, images,…) pour voir les gains en place que vous obtenez.

#### **Archive**

On peut aussi créer une archive. Cela signifie que l'on regroupe dans un seul fichier un ensemble de fichiers et/ou de répertoires (*cf*. figure 16).

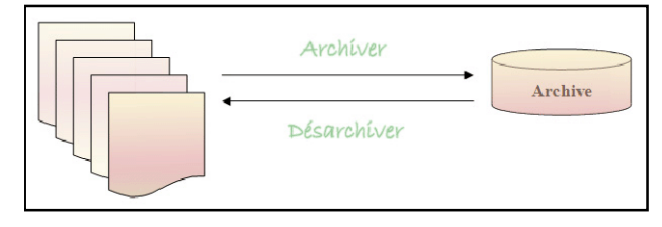

**Figure 16 :** Archivage

- Archivez plusieurs fichiers à l'aide de Winzip
	- Lancer Winzip.
	- Demander la création d'une nouvelle archive : Fichier -> nouvelle archive
	- Donner un nom à cette archive.
	- Ajoutez un ou plusieurs fichier(s) dans l'archive.

**Divers formats de compression :** zip, rar, gzip, tar,...